**INSTRUCTIVO PARA SOLICITAR LA OBTENCIÓN DEL CERTIFICADO EN MATERIA DE PREVENCIÓN DE OPERACIONES CON RECURSOS DE PROCEDENCIA ILÍCITA, DIRIGIDA A LAS PERSONAS FÍSICAS QUE REALIZAN ACTIVIDADES VULNERABLES Y A LAS RESPONSABLES ENCARGADAS DEL CUMPLIMIENTO DE LAS OBLIGACIONES ESTABLECIDAS EN LA LEY FEDERAL PARA LA PREVENCIÓN E IDENTIFICACIÓN DE OPERACIONES CON RECURSOS DE PROCEDENCIA ILÍCITA**

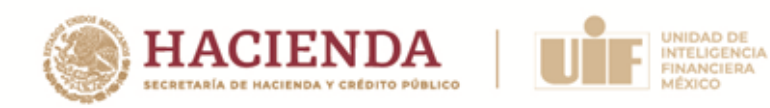

# Índice

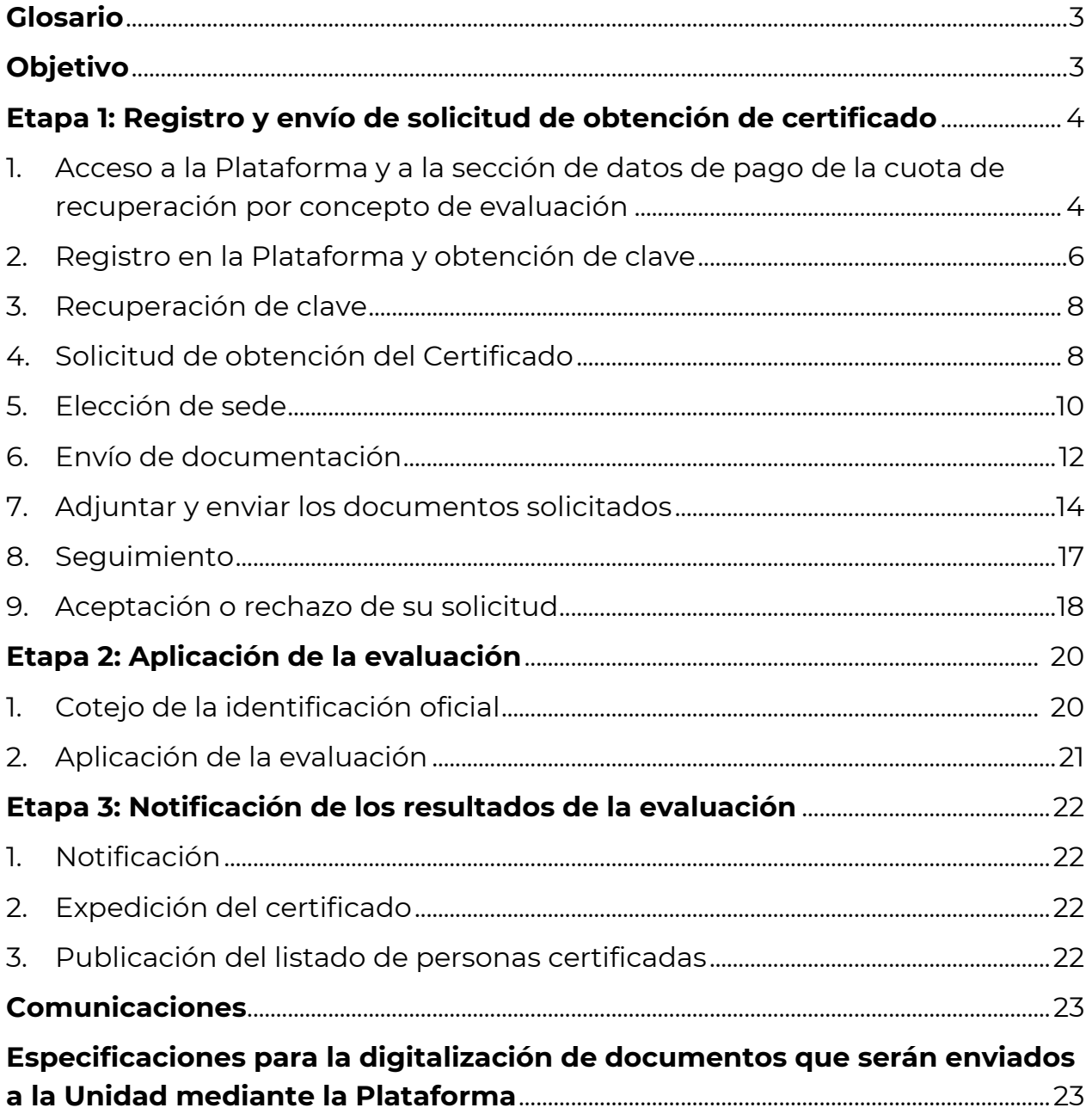

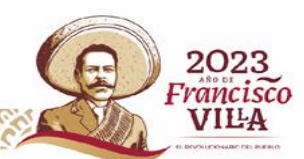

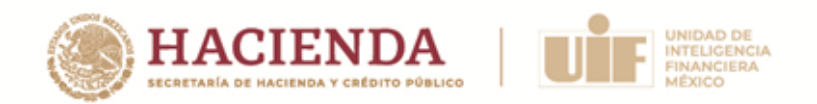

**INSTRUCTIVO PARA SOLICITAR LA OBTENCIÓN DEL CERTIFICADO EN MATERIA DE PREVENCIÓN DE OPERACIONES CON RECURSOS DE PROCEDENCIA ILÍCITA, DIRIGIDA A LAS PERSONAS FÍSICAS QUE REALIZAN ACTIVIDADES VULNERABLES Y A LAS RESPONSABLES ENCARGADAS DEL CUMPLIMIENTO DE LAS OBLIGACIONES ESTABLECIDAS EN LA LEY FEDERAL PARA LA PREVENCIÓN E IDENTIFICACIÓN DE OPERACIONES CON RECURSOS DE PROCEDENCIA ILÍCITA**

### **Glosario**

<span id="page-2-0"></span>Para efectos del presente Instructivo, en singular o plural se entenderá por:

- I. **Convocatoria**, a la convocatoria emitida por la Unidad de Inteligencia Financiera en el año 2023, para la Certificación en materia de prevención de operaciones con recursos de procedencia ilícita, dirigida a las personas físicas que realizan Actividades Vulnerables y a las responsables encargadas del cumplimiento de las obligaciones establecidas en la Ley Federal para la Prevención e Identificación de Operaciones con Recursos de Procedencia Ilícita.
- II. **Persona participante,** a la persona física que pretenda obtener el Certificado en términos de lo previsto en las bases de la Convocatoria,
- III. **Plataforma** al sitio informático por medio del cual se realiza el proceso de solicitud para la obtención del certificado.
- IV. **Unidad**, a la Unidad de Inteligencia Financiera de la Secretaría de Hacienda y Crédito Público.
- V. **Organización evaluadora,** a la organización externa que diseña, desarrolla, aplica y califica la evaluación. Asimismo, establece, recauda directamente y administra la cuota de recuperación de la evaluación.

## **Objetivo**

<span id="page-2-1"></span>Proporcionar una guía detallada sobre el procedimiento para la obtención del Certificado, así como las especificaciones requeridas para llevar a cabo su respectivo trámite.

**Avenida Constituyentes, 1001, colonia Belén de las Flores, Álvaro Obregón, Ciudad de México, C.P. 01110 [www.gob.mx/hacienda](http://www.gob.mx/hacienda)**

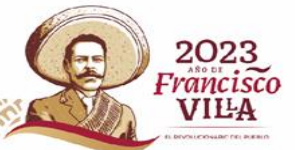

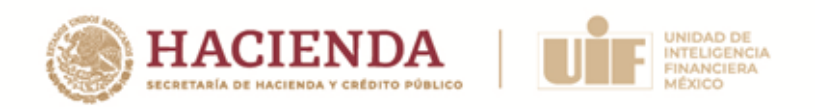

## <span id="page-3-0"></span>**Etapa 1: Registro y envío de solicitud de obtención de certificado**

### <span id="page-3-1"></span>**1. Acceso a la Plataforma y a la sección de datos de pago de la cuota de recuperación por concepto de evaluación**

A través del siguiente enlace, se podrá ingresar a la Plataforma para consultar la información necesaria para realizar el pago de la cuota de recuperación por concepto de evaluación:

### <https://certificacionavuif.mx/>

Es importante que antes de iniciar el llenado de su solicitud de obtención del Certificado, lea cuidadosamente la Convocatoria y este Instructivo.

Con la finalidad de agilizar su trámite, se recomienda que, **previo al inicio de su proceso de registro, realice el pago de la cuota** de recuperación por concepto de evaluación.

El pago se podrá hacer únicamente por medio de transferencia bancaria a favor de la Organización evaluadora.

Es muy importante que cuando realice la transferencia, anote correctamente **la CURP de la Persona participante** en el apartado de **Concepto de pago.** Si se omite este dato o es incorrecto, el pago no será validado. Tome en cuenta que el concepto de pago es único para cada persona.

Los datos para realizar el pago son:

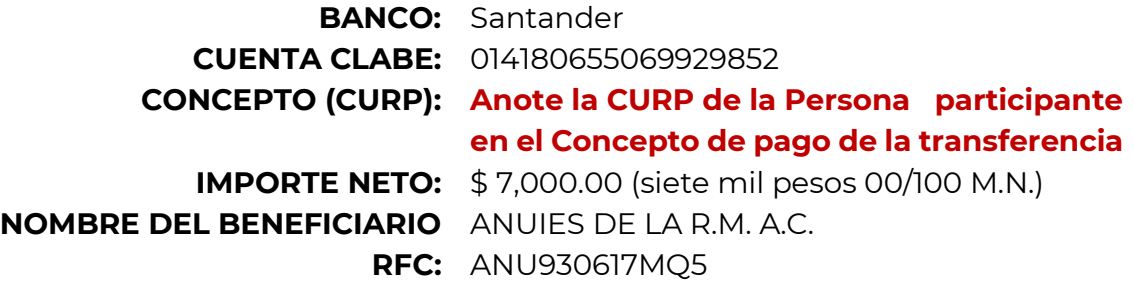

Todos los pagos serán facturados. Los datos de facturación se le solicitarán en el formulario de registro, así como su Constancia de Situación Fiscal, expedida en el mes en curso.

**Avenida Constituyentes, 1001, colonia Belén de las Flores, Álvaro Obregón, Ciudad de México, C.P. 01110 [www.gob.mx/hacienda](http://www.gob.mx/hacienda)**

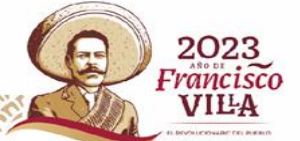

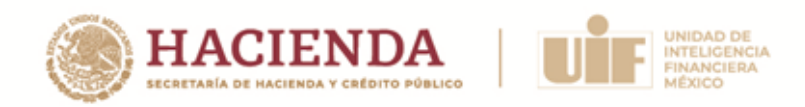

**NOTA:** Si necesita alguna información o documentación adicional para realizar el pago, deberá contactar a la Organización evaluadora mediante el correo electrónico proceso.evaluacio[n@a](mailto:contacto@demoanuies.mx?subject=Duda%20informaci%C3%B3n%20/%20documentaci%C3%B3n%20/%20proceso%20pago)nuies.mx

Antes de realizar el pago de la cuota de recuperación, es necesario que revise los **Lineamientos** que estableció, para tal efecto, la Organización evaluadora, disponibles en el siguiente enlace:

[Lineamientos del pago de la cuota de recuperación](https://www.gob.mx/uif/documentos/lineamientos-de-pago)

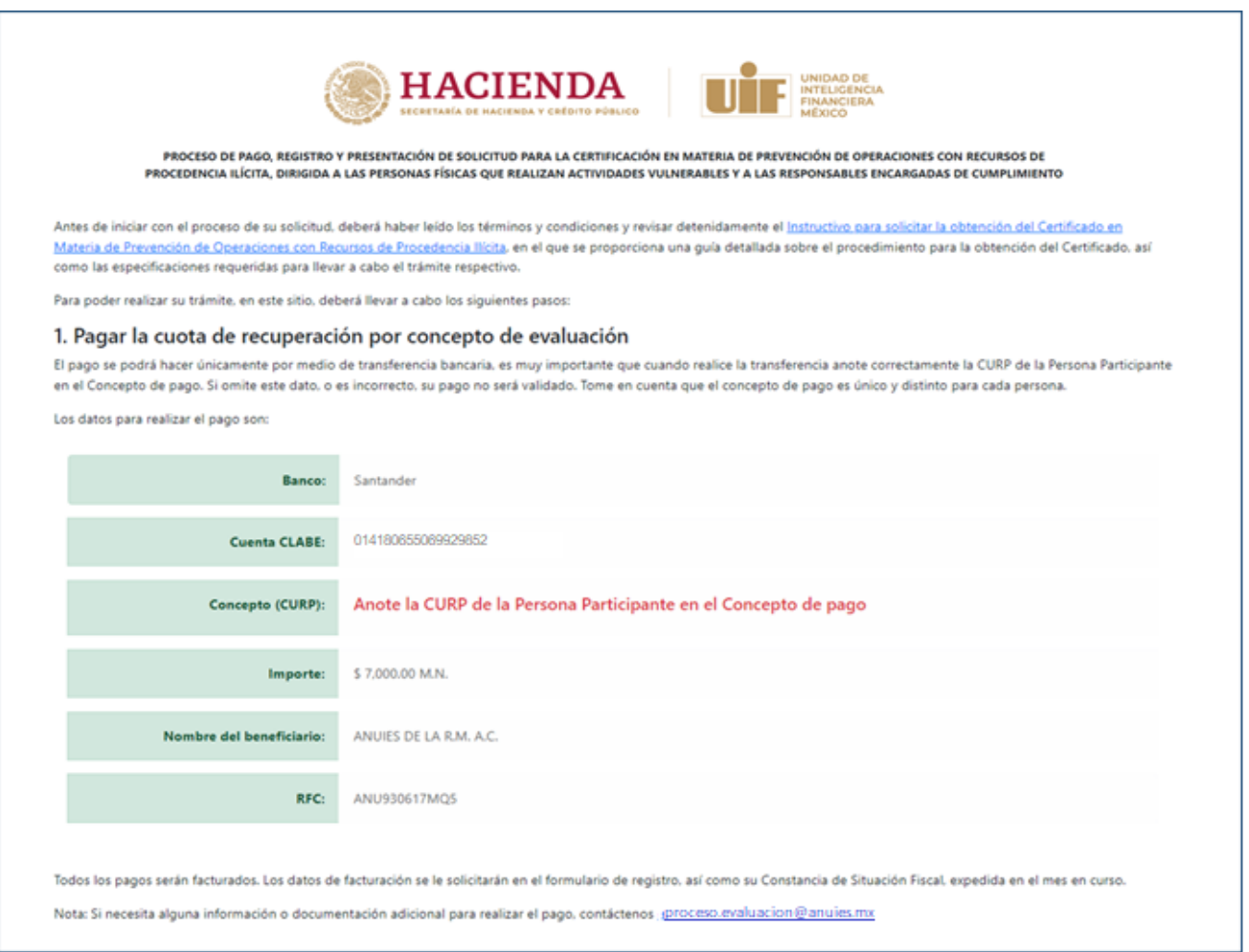

Asimismo, encontrará un breve resumen de la información y documentación que se le solicitará en su proceso de registro y podrá hacer la descarga de los formatos que se requerirán.

5

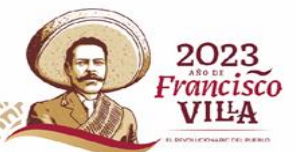

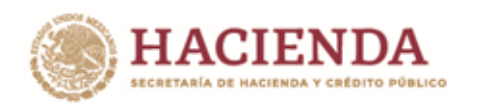

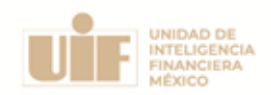

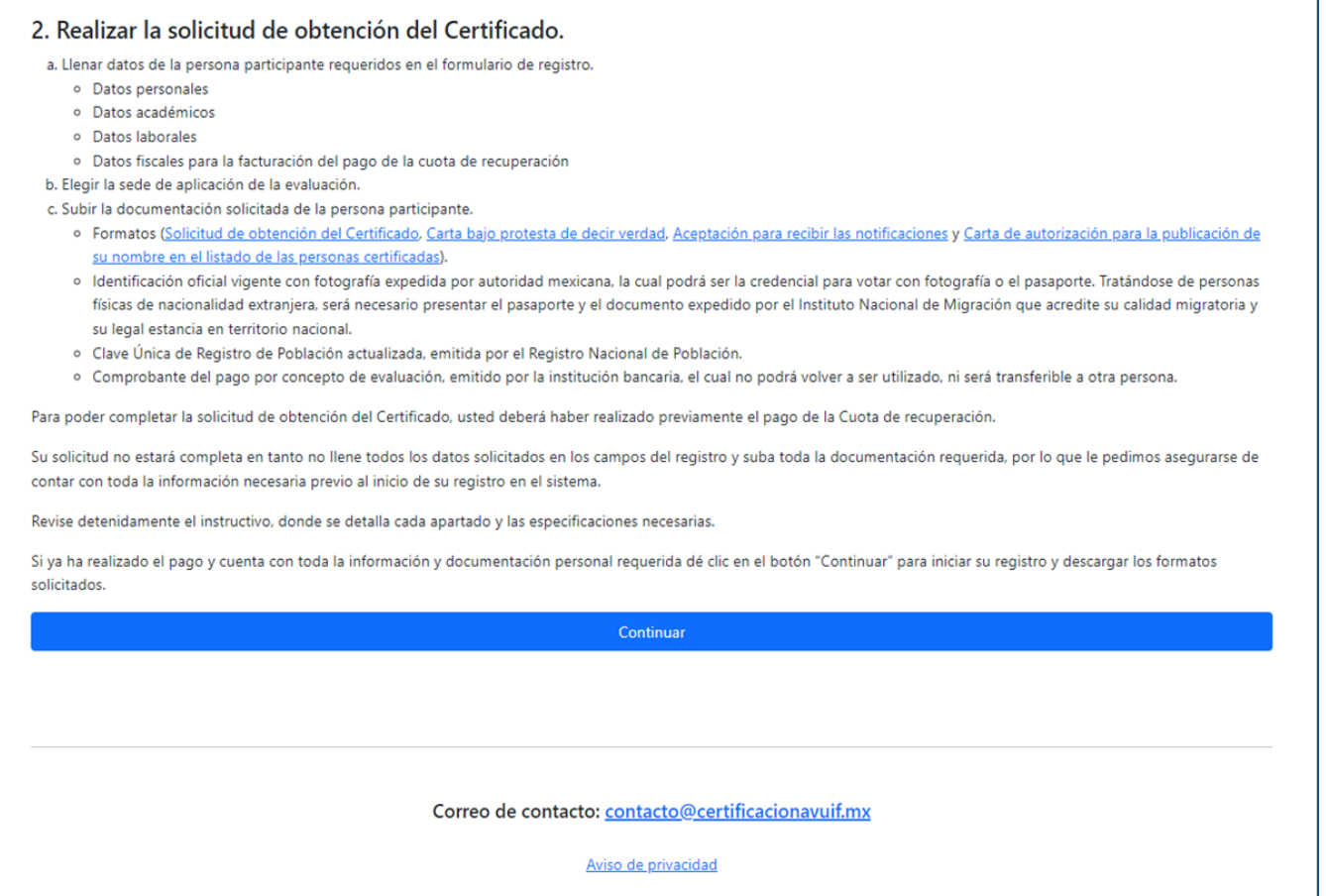

#### <span id="page-5-0"></span>**2. Registro en la Plataforma y obtención de clave**

El registro en la Plataforma se habilitará desde las 00:00 horas del día estipulado en la Convocatoria para el inicio de registro y hasta las 23:59 horas del cierre establecido, considerando que la Plataforma se rige por la Zona Horararia Centro (tiempo de la Ciudad de México).

Para iniciar el proceso de registro, ingrese al siguiente enlace, lea la información publicada y, para iniciar, dé clic en el botón continuar:

<https://certificacionavuif.mx/>

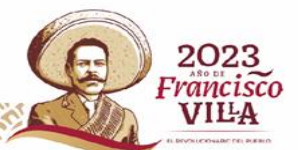

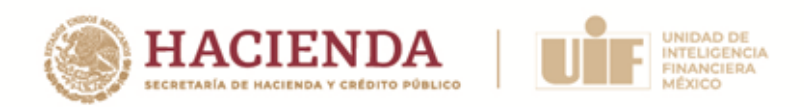

A continuación, deberá proporcionar su CURP, registrar un correo electrónico principal, confirmar el correo electrónico y dar clic en "Validar y continuar":

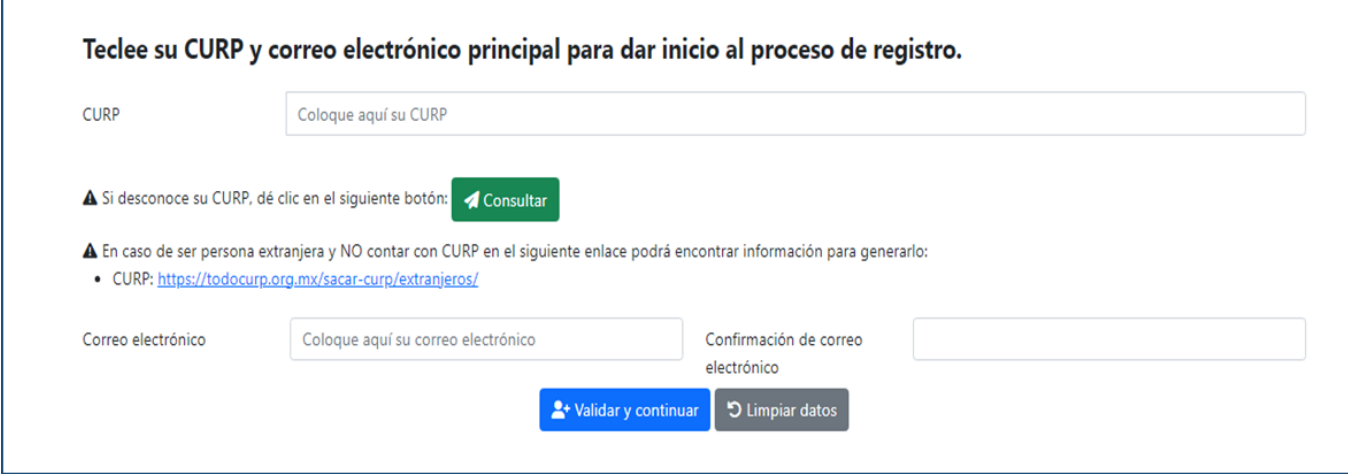

La Persona participante recibirá en el correo electrónico registrado un vínculo y la clave con la que podrá continuar con su proceso de registro, misma que es única y será la que utilizará para ingresar a la Plataforma durante todo el proceso de obtención del certificado.

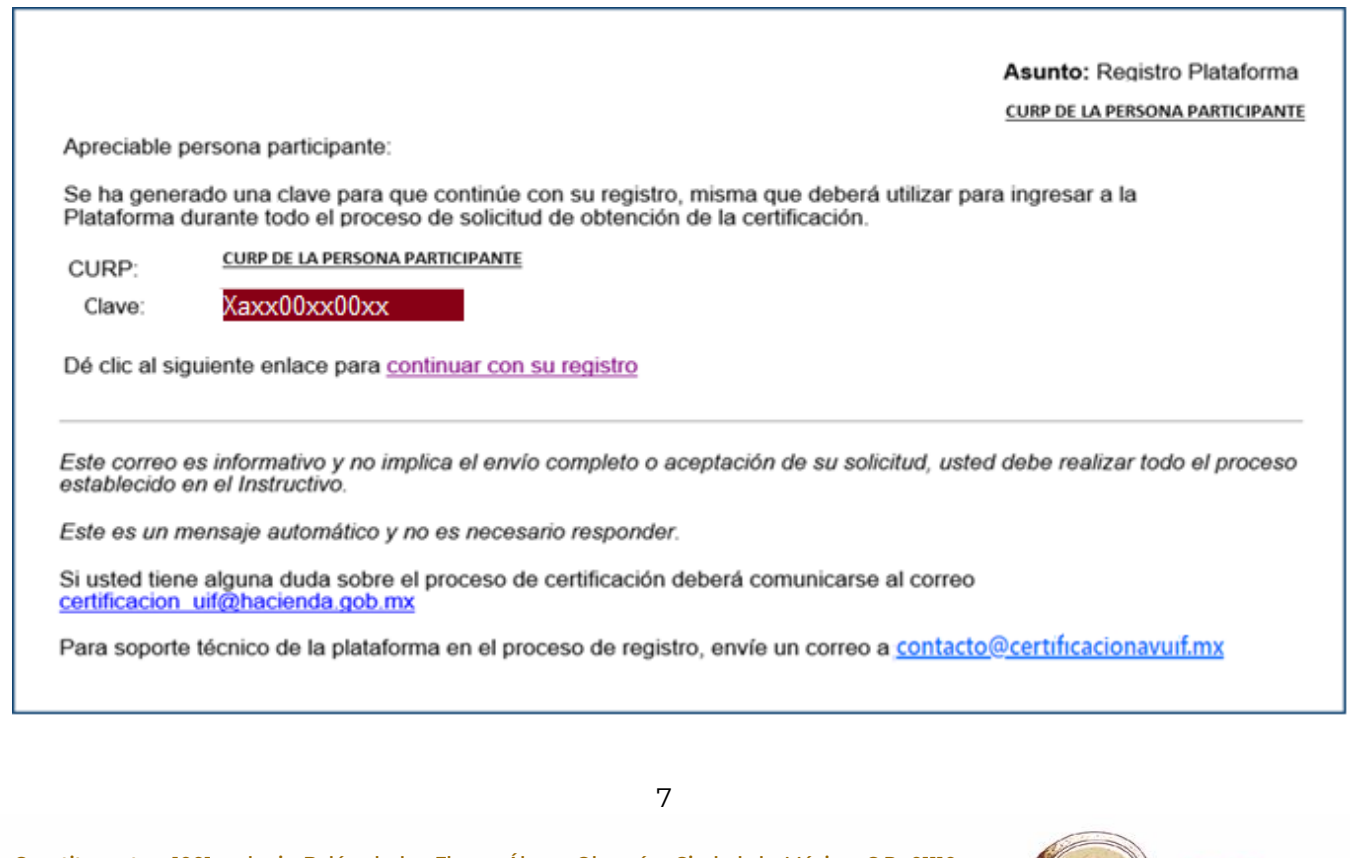

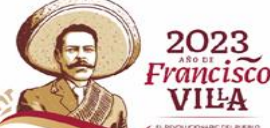

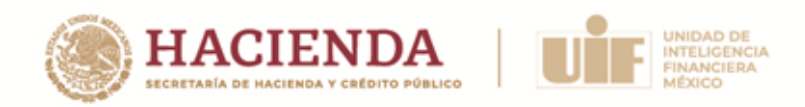

### <span id="page-7-0"></span>**3. Recuperación de clave**

Si usted extravió su clave o no cuenta con ella, para recuperarla deberá enviar un correo electrónico a: *contacto@certificacionavuif.mx* señalando su nombre completo, CURP y dirección de correo registrada.

### <span id="page-7-1"></span>**4. Solicitud de obtención del Certificado**

Una vez que la Persona participante ingrese a la Plataforma con su clave, podrá descargar los formatos que deberá imprimir para su llenado a mano y con letra de molde (también disponibles a través de los enlaces localizables en el apartado 6 de este Instructivo).

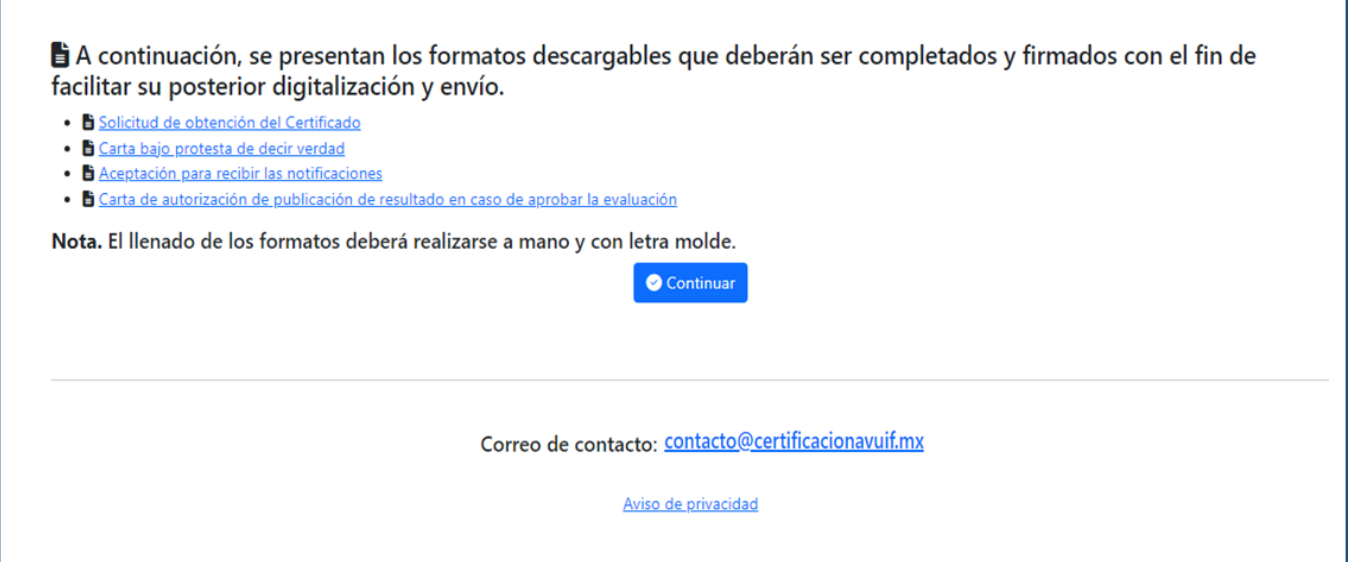

Posteriormente, podrá identificar los datos que deberá proporcionar, mismos que están organizados en 4 secciones, a saber:

- Datos personales
- Datos académicos
- Datos laborales
- Datos fiscales para la facturación del pago de la cuota de recuperación

8

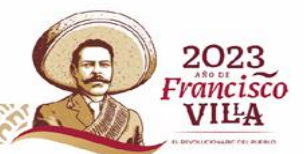

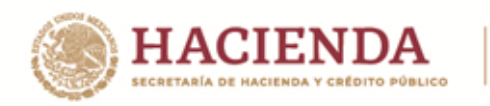

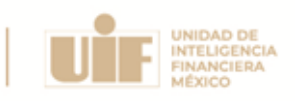

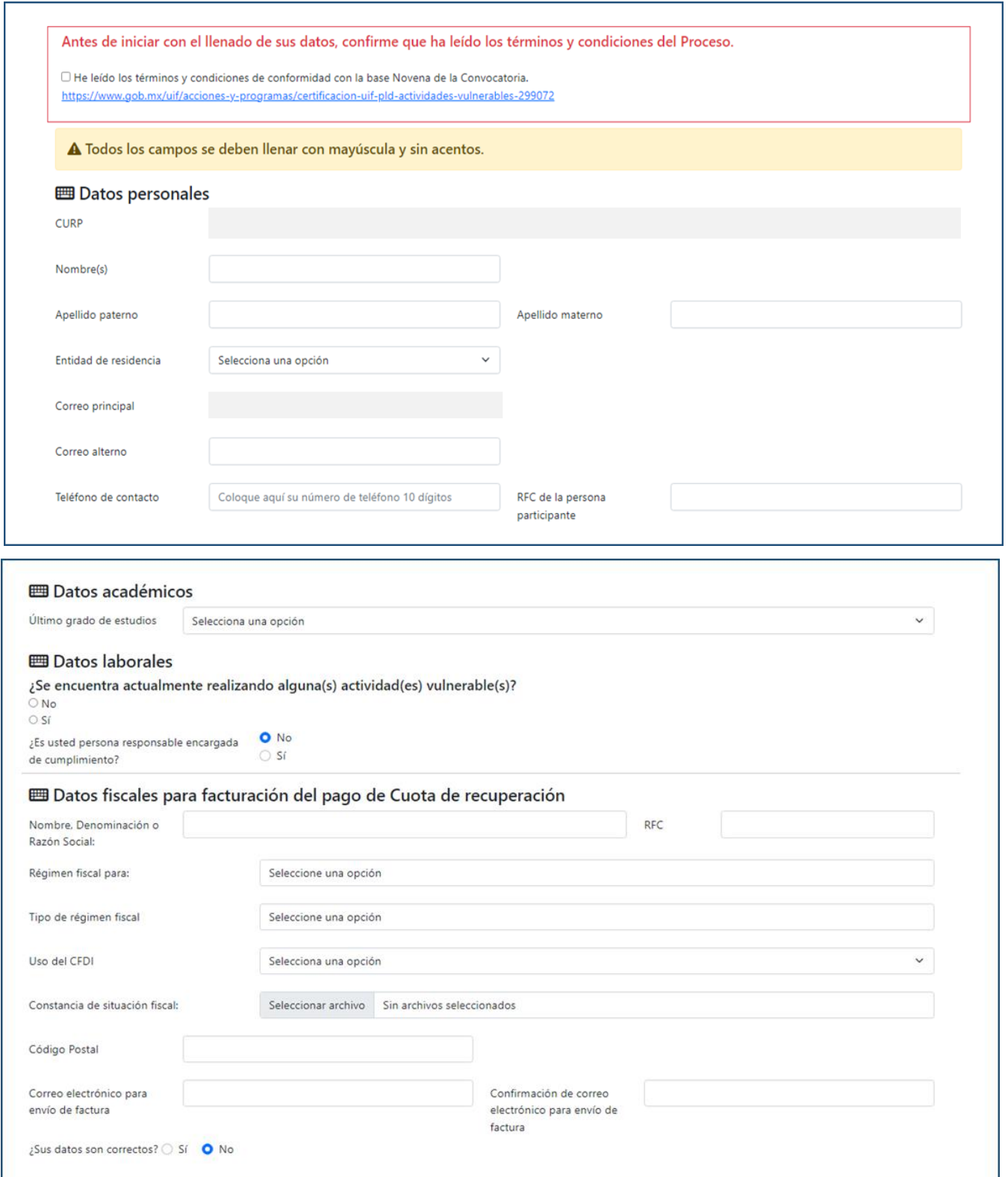

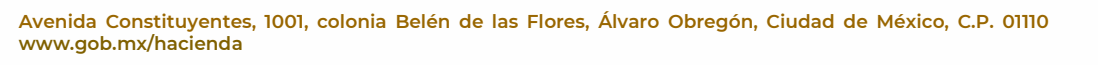

THE  $\mathcal{E}$ 

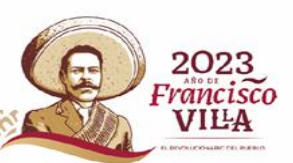

9

Z

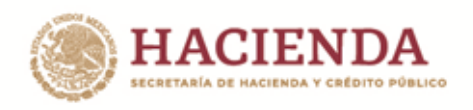

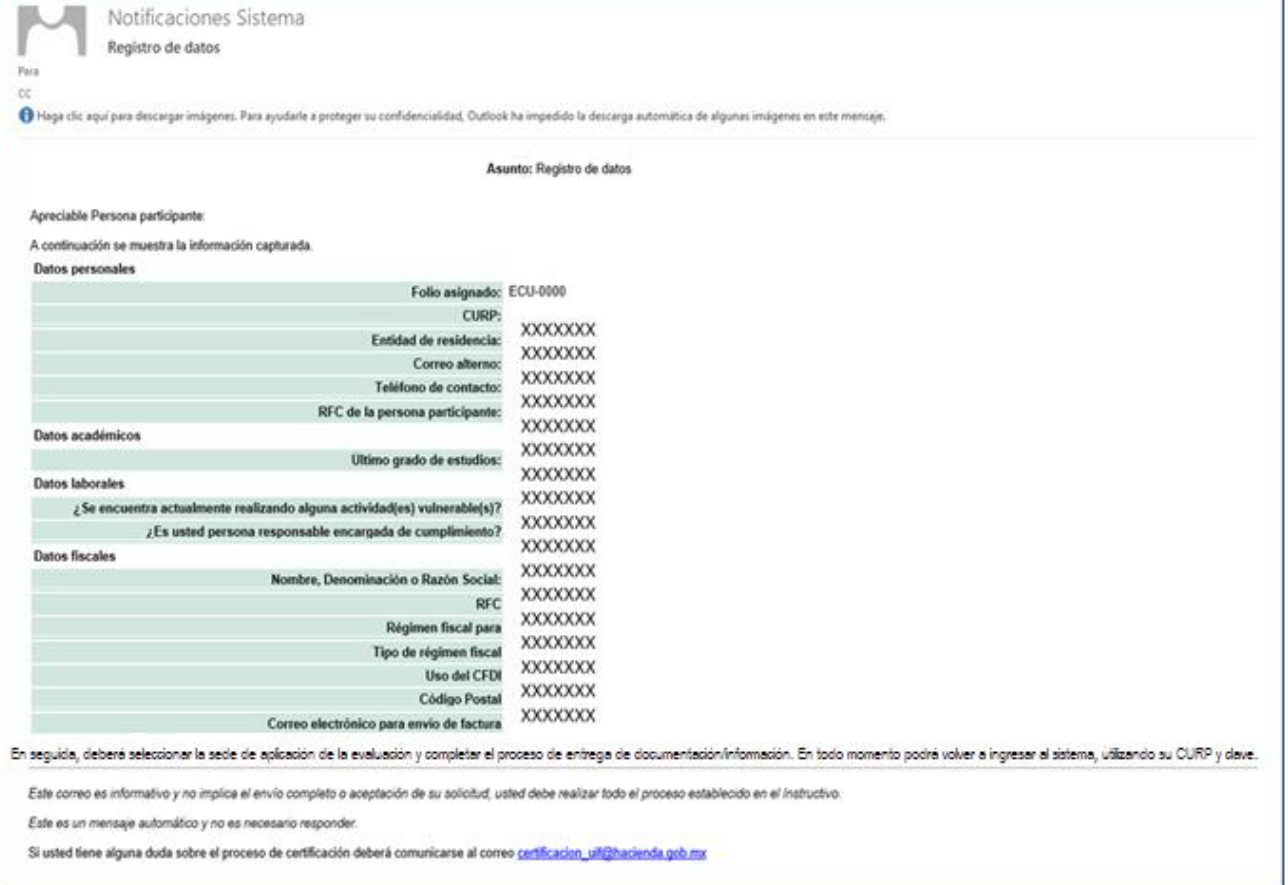

**IMPORTANTE:** Al momento de capturar sus datos personales, específicamente **nombre y apellidos, deberá revisar que estén correctos y completos**, toda vez que, en caso de aprobar la evaluación, los datos registrados son los que se plasmarán en el Certificado que expedirá la Unidad y no podrán ser modificados posteriormente.

### <span id="page-9-0"></span>**5. Elección de sede**

Deberá seleccionar la entidad federativa en la que desea presentar la evaluación, leer y aceptar los términos y condiciones de conformidad con la base NOVENA de la Convocatoria, y dar clic en el botón "Enviar".

En caso de que existiera un cambio en la fecha de evaluación o en la sede seleccionada por motivos de disponibilidad, la Unidad lo notificará a través del correo electrónico proporcionado en su solicitud de obtención del Certificado.

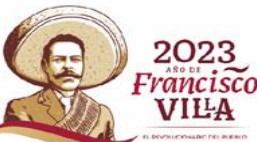

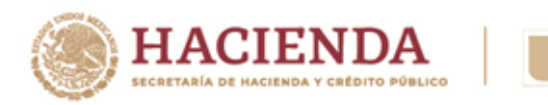

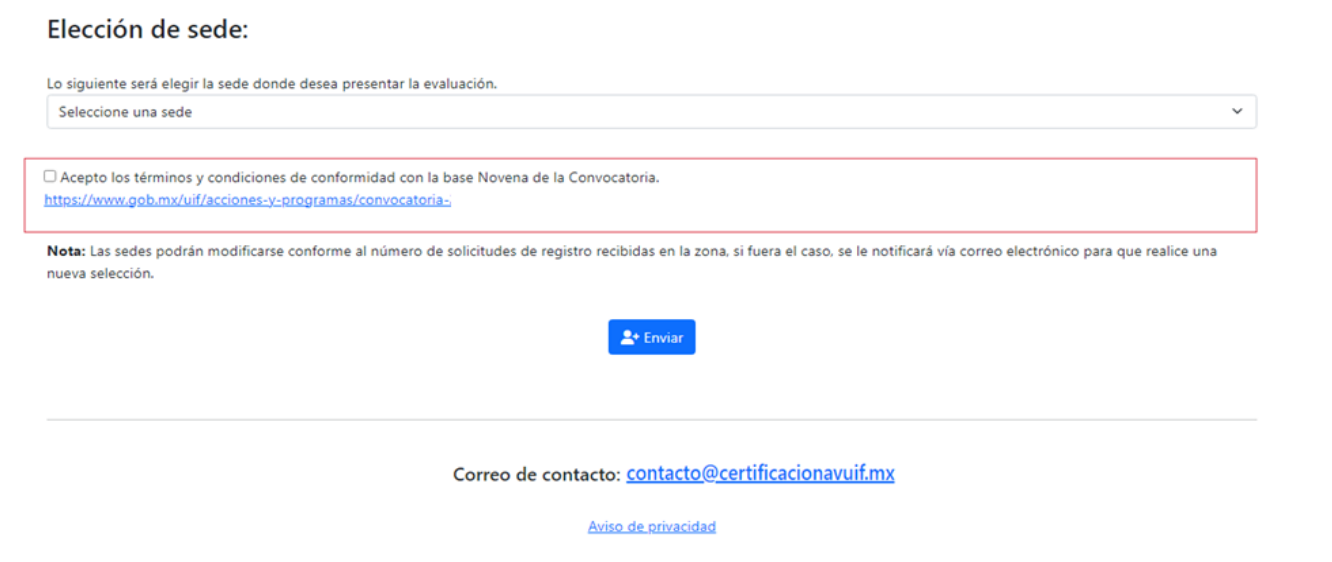

UNIDAD DE<br>INTELIGENCIA<br>FINANCIERA

Enseguida, se le notificará vía correo electrónico la sede seleccionada y deberá continuar con su proceso de registro en la Plataforma.

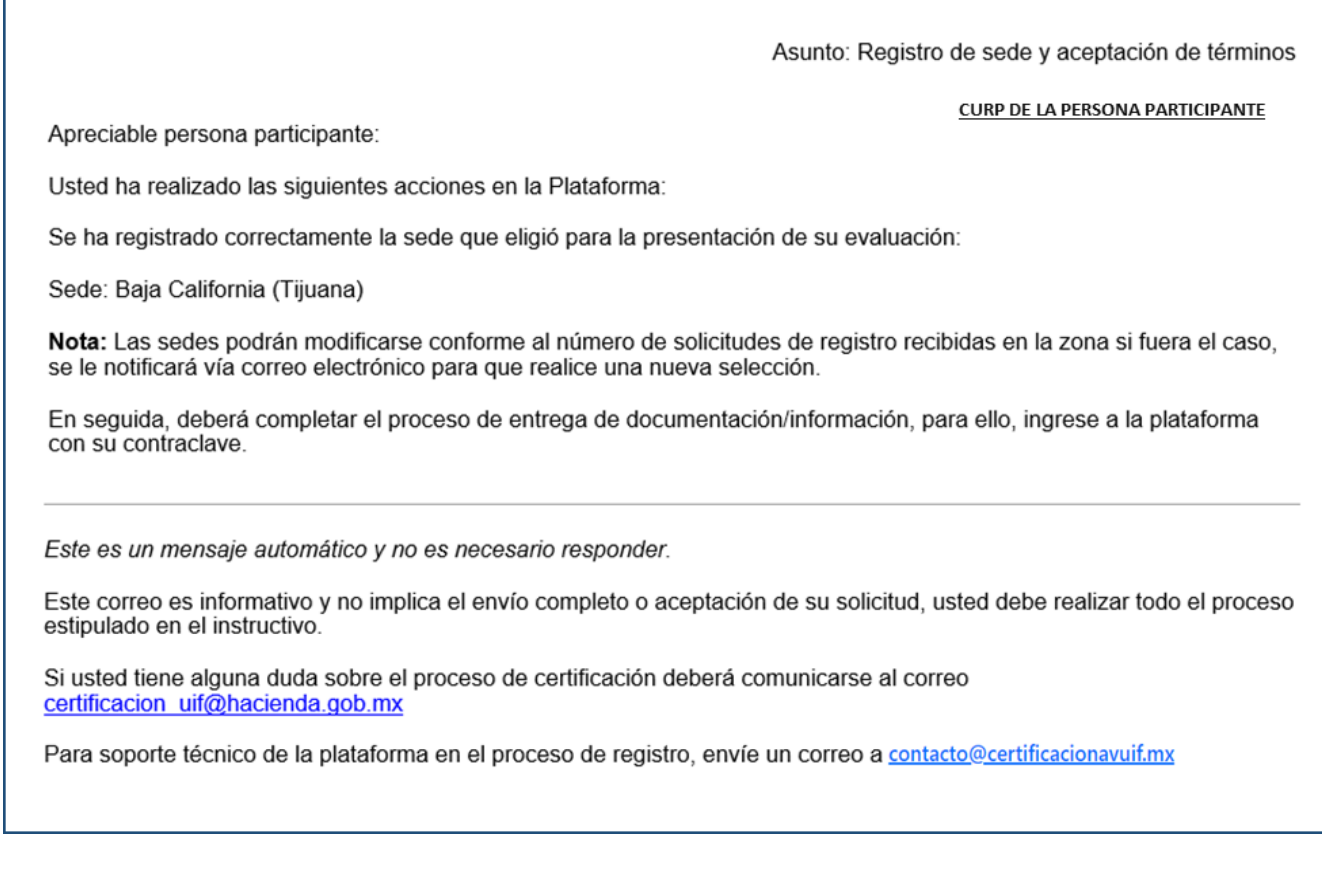

<span id="page-10-0"></span> $\delta$ 

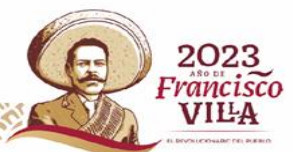

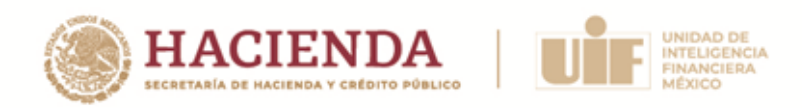

### **6. Envío de documentación**

Dentro de la Plataforma, deberá adjuntar la siguiente documentación:

- a) Formatos
	- i. Solicitud de obtención del Certificado
	- ii. Carta bajo protesta de decir verdad
	- iii. Aceptación para recibir las notificaciones; y
	- iv. Carta de autorización para la publicación de su nombre en el listado de las personas certificadas.
- b) Identificación oficial.
- c) CURP.
- d) Comprobante de pago.

Para el correcto envío de la documentación, deberá revisar las Instrucciones de digitalización de documentos, mismas que se localizan al final de este Instructivo.

#### **a) Formatos requeridos**

En los siguientes enlaces podrá hacer la descarga de los formatos requeridos:

- Solicitud de obtención del Certificado: [https://certificacionavuif.mx/public/content/1\\_Solicitud\\_de\\_Obtencion\\_certificado\\_2](https://certificacionavuif.mx/public/content/1_Solicitud_de_Obtencion_certificado_2023.pdf) [023.pdf](https://certificacionavuif.mx/public/content/1_Solicitud_de_Obtencion_certificado_2023.pdf)
- Carta bajo protesta de decir verdad: [https://certificacionavuif.mx/public/content/3\\_Carta\\_bajo\\_protesta\\_de\\_decir\\_verda](https://certificacionavuif.mx/public/content/3_Carta_bajo_protesta_de_decir_verdad_2023.pdf) [d\\_2023.pdf](https://certificacionavuif.mx/public/content/3_Carta_bajo_protesta_de_decir_verdad_2023.pdf)
- Aceptación para recibir las notificaciones vía electrónica relacionadas con el proceso de obtención del Certificado: [https://certificacionavuif.mx/public/content/2\\_Aceptacion\\_Notificaciones\\_y\\_Resulta](https://certificacionavuif.mx/public/content/2_Aceptacion_Notificaciones_y_Resultado_2023.pdf) [do\\_2023.pdf](https://certificacionavuif.mx/public/content/2_Aceptacion_Notificaciones_y_Resultado_2023.pdf)
- Carta de autorización para la publicación de su nombre en el listado de las personas que obtuvieron el Certificado que se publicará en el portal de internet. https://certificacionavuif.mx/public/content/4 Carta consentimiento publicacion d [e\\_datos\\_personales\\_2023.pdf](https://certificacionavuif.mx/public/content/4_Carta_consentimiento_publicacion_de_datos_personales_2023.pdf)

12

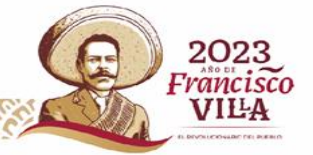

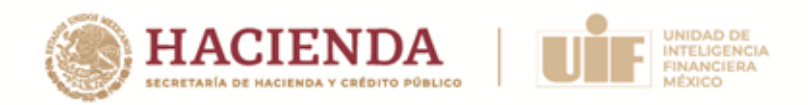

**IMPORTANTE:** Deberá descargar, llenar a mano y letra de molde, firmar y digitalizar en PDF cada uno de los formatos antes referidos. Además, deberá resguardar los documentos generados en caso de que le sean solicitados posteriormente.

#### **b) Identificación oficial**

En la Plataforma deberá adjuntar su identificación oficial vigente con fotografía expedida por autoridad mexicana, que podrá ser alguna de las siguientes:

- Credencial para votar con fotografía (frente y reverso); o
- Pasaporte.

Tratándose de personas físicas de nacionalidad extranjera, únicamente se aceptarán como documentos de identificación el pasaporte expedido por el país del cual la persona es nacional o el documento expedido por el Instituto Nacional de Migración que acredite su calidad migratoria, vigentes.

### **c) CURP**

En la Plataforma deberá adjuntar su Clave Única de Registro de Población (CURP), emitido por el RENAPO en el año 2023. En caso de no contar la misma, podrá consultarla a través del siguiente enlace:

#### <https://www.gob.mx/curp/>

#### **d) Comprobante de pago**

En la Plataforma deberá adjuntar el comprobante de pago de la cuota de recuperación por concepto de la evaluación, pudiendo ser alguno de los siguientes:

- Comprobante de la transferencia electrónica realizada, en formato PDF;
- Factura que le fue emitida por la Organización evaluadora.

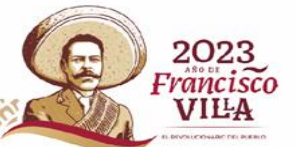

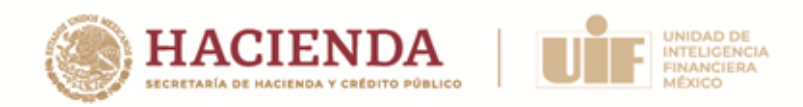

### <span id="page-13-0"></span>**7. Adjuntar y enviar los documentos solicitados**

#### **a) Carga de documentos**

Una vez que digitalizó los documentos originales, deberá realizar la carga de éstos en la Plataforma. Los archivos se adjuntarán y enviarán de forma individual, es decir "uno por uno".

Para el envío de documentos, por cada uno deberá realizar las siguientes acciones:

- a) Dar clic en la opción "Seleccionar archivo".
- b) Seleccionar el documento en la carpeta de su dispositivo donde esté guardado.
- c) Dar clic en el botón "Enviar".

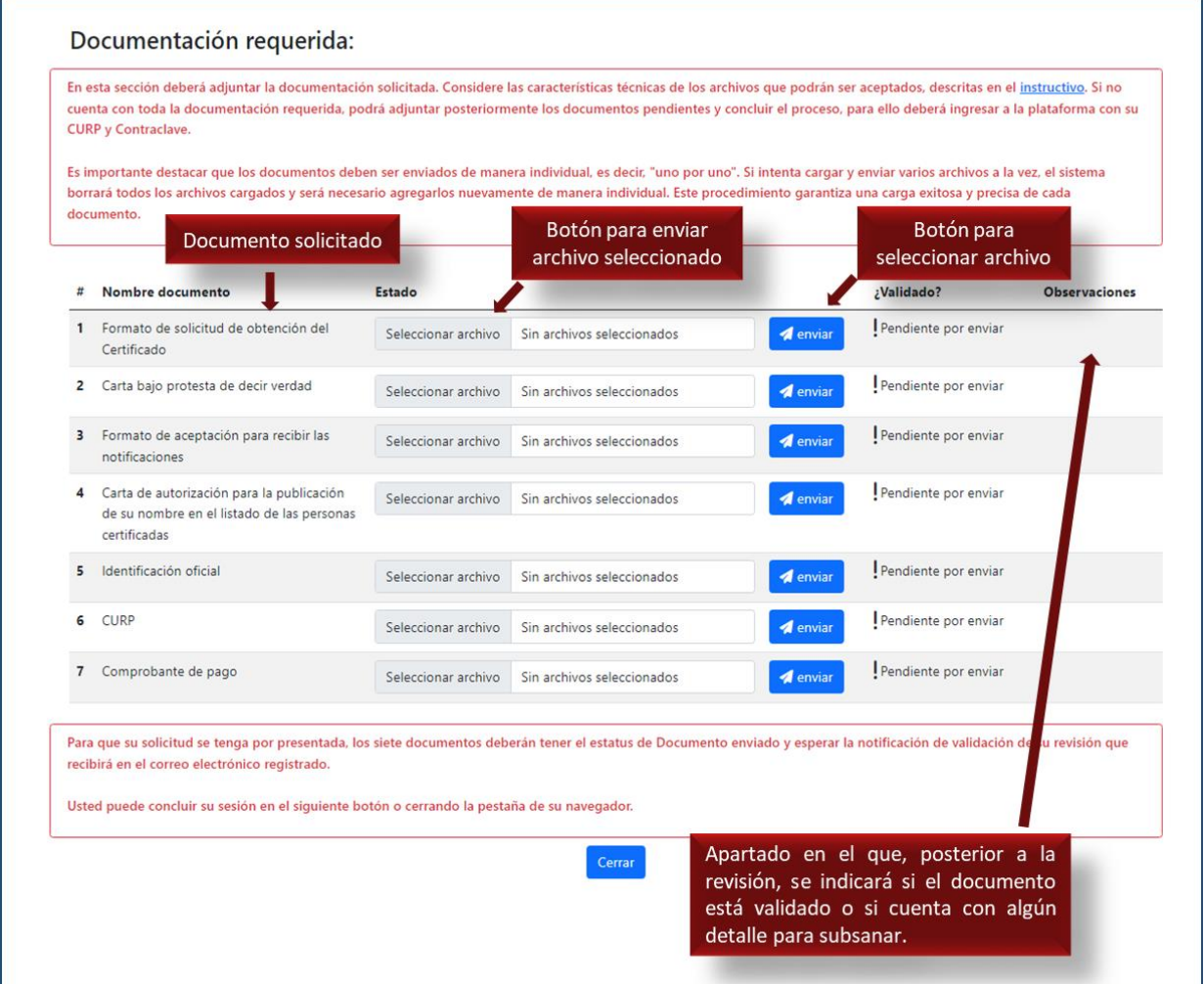

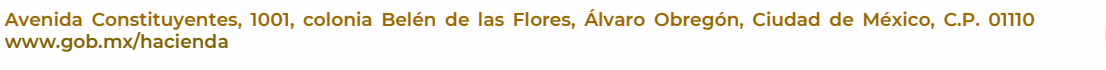

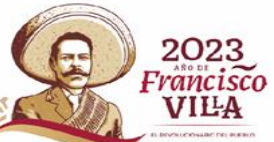

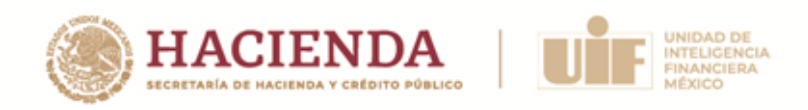

Hecho lo anterior, el estatus cambiará a **"Documento enviado / En proceso de validación"**.

**IMPORTANTE:** Debe tener en cuenta que, sólo se podrán adjuntar los documentos en formato pdf. y una vez que se dé clic en el botón "enviar" no podrá modificar el documento remitido o volver a enviar un archivo en el mismo rubro. Esto lo podrá hacer únicamente hasta que la Unidad le notifique un error en la revisión preliminar.

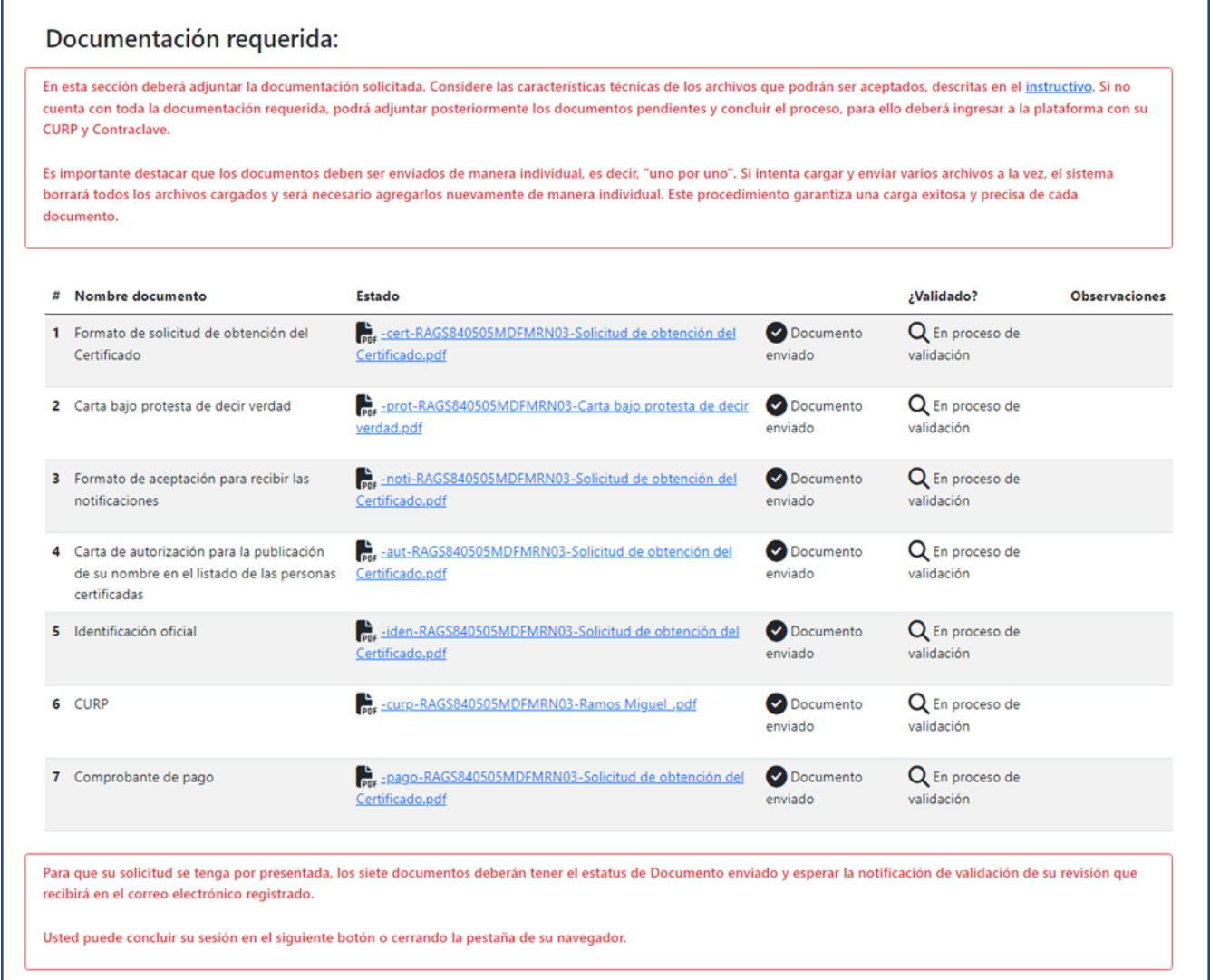

**IMPORTANTE:** Para que su solicitud se tenga por enviada, los 7 documentos deberán tener el estatus de "Documento enviado".

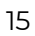

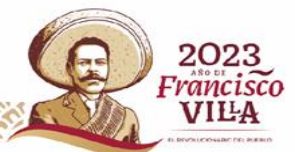

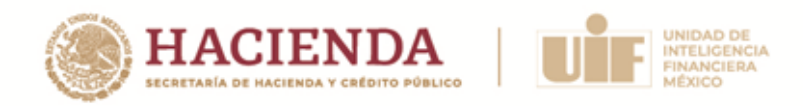

#### **b) Revisión de solicitudes**

Una vez que adjunte los 7 documentos, se tendrá por enviada su solicitud y la Unidad realizará la **revisión preliminar** de sus documentos, debiendo esperar la notificación de validación correspondiente que recibirá en el correo electrónico que registró.

**IMPORTANTE:** La **revisión preliminar** se realiza a fin de ampliar la posibilidad del envío de solicitudes correctas, para evitar el rechazo de solicitudes.

En caso de que reciba una notificación en donde se le observe que alguno de sus documentos tiene deficiencias o bien, que omitió información, contará con el plazo de **3 días naturales** contados a partir de la fecha en que se emita la notificación, para subsanar lo conducente.

#### **c) Prevención por incumplimiento**

En el supuesto de no solventar las deficiencias u omisiones derivadas de la revisión preliminar, se le solicitará por **única ocasión** que las atienda mediante una **prevención**, conforme a lo previsto por la base DÉCIMA SÉPTIMA de la Convocatoria. Para estos efectos, contará con un plazo de **3 días hábiles** contados a partir del día hábil siguiente de la notificación de la prevención.

Cuando la **Persona participante no subsane** las deficiencias u omisiones en la información y/o documentación observadas mediante la **prevención**, en el periodo establecido, **su solicitud se tendrá por no presentada**, pudiendo presentar una nueva en la siguiente convocatoria que se encuentre vigente.

#### **d) Corrección de documentos**

Para realizar la corrección de sus documentos, deberá ingresar a la Plataforma con su CURP y clave y cargar nuevamente aquellos archivos que hayan sido señalados como incorrectos, identificados con color amarillo.

**NOTA:** Es importante que identifique y atienda cuidadosamente las observaciones señaladas por la Unidad para corregir sus documentos. Asimismo, que preste especial atención en los archivos que seleccione para evitar confusiones en la carga de documentos.

No podrá modificar aquellos documentos que hayan sido validados, identificados con color verde.

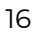

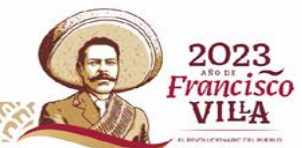

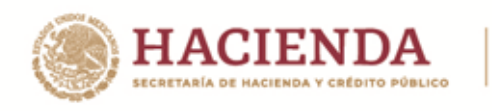

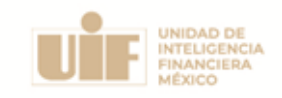

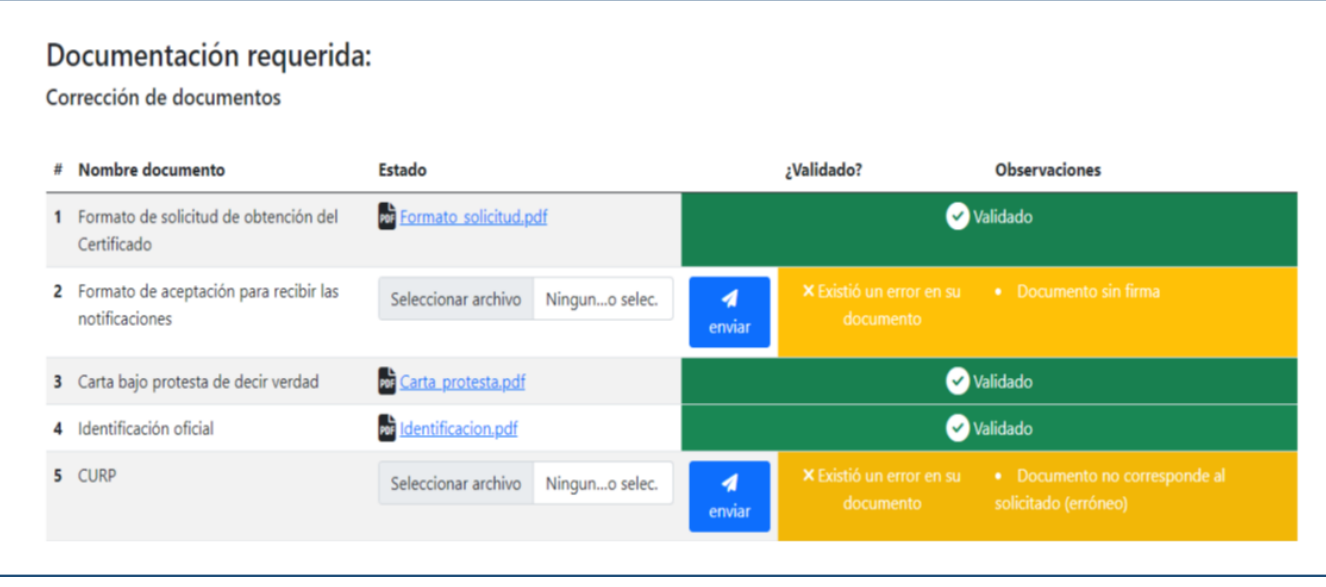

Cuando la documentación haya sido corregida dentro del plazo señalado y ya no cuente con deficiencias u omisiones, recibirá vía correo electrónico la notificación que le indicará que su documentación fue validada y **deberá esperar**, por la misma vía, la **notificación de aceptación o rechazo de su solicitud**, en términos de la base DÉCIMO SEXTA de la Convocatoria y del numeral 9 de este Instructivo.

**NOTA:** El tiempo establecido para el envío de documentos e información a través de la Plataforma se deberá contabilizar conforme a la Zona Horaria Centro (tiempo de la Ciudad de México).

### <span id="page-16-0"></span>**8. Seguimiento**

La Unidad revisará la información y documentación que haya proporcionado para su registro, verificando que cumpla con los requisitos establecidos en la Convocatoria.

Para llevar a cabo el seguimiento del estatus de su solicitud, podrá ingresar a la Plataforma con su CURP y clave:

Primero, ingrese su CURP en el apartado "Continuar con mi registro o revisar notificaciones" de la página principal de la Plataforma y dé clic en "Validar y continuar":

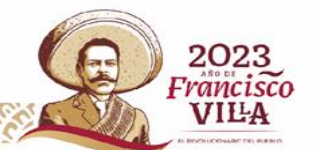

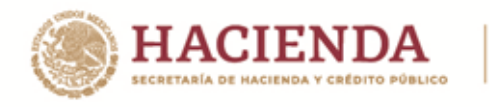

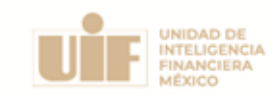

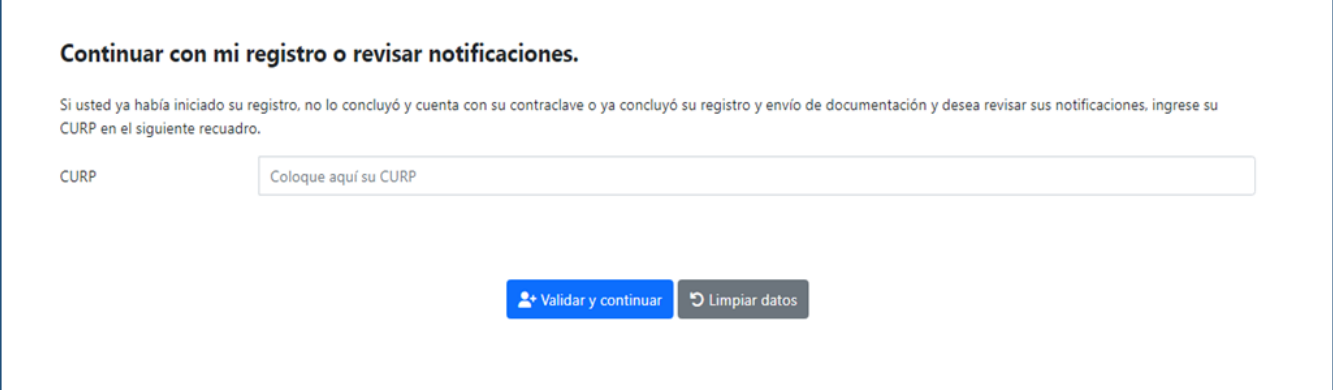

Después, ingrese la clave que se le asignó y dé clic en "Validar y continuar":

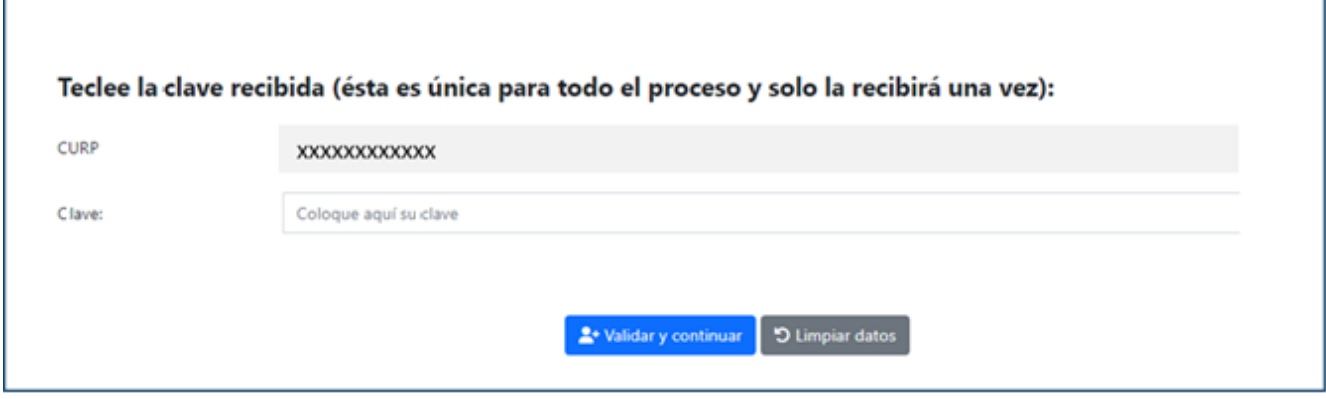

Enseguida, visualizará el estatus en que se encuentre su proceso.

### <span id="page-17-0"></span>**9. Aceptación o rechazo de su solicitud**

La Unidad contará con el plazo de 15 días hábiles, a partir del día hábil siguiente que finalice la etapa de "Registro y envío de solicitud de obtención del Certificado", para notificarle vía correo electrónico, si fue aceptada o rechazada su solicitud.

#### **a) Solicitud aceptada**

En la notificación que se le enviará contendrá la siguiente información:

- Número de folio
- Sede de aplicación de la evaluación

18

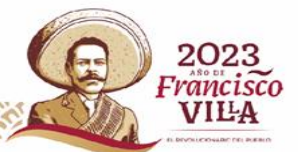

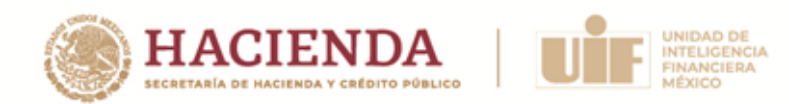

- Fecha y hora de la evaluación
- Indicaciones para presentar la evaluación

### **b) Solicitud rechazada / no presentada**

La Unidad tendrá por rechazada la solicitud de obtención del Certificado, en términos de la Base Decima Sexta de la Convocatoria, en los siguientes supuestos:

**Supuesto 1.** La Persona participante no subsanó la prevención en el plazo de 3 días hábiles establecidos en la Convocatoria. En caso de no realizar el envío de información por prevención, se encontraría en este supuesto

**Consecuencia:** Su solicitud se tendría por no presentada y será rechazado para continuar con su proceso.

**Supuesto 2.** La Persona participante sí atiende el plazo establecido para subsanar la prevención, pero no lo hace conforme a lo requerido.

**Consecuencia:** Su solicitud se tendría por no presentada y será rechazado para continuar con su proceso.

**Supuesto 3.** La Persona participante se encuentra impedida para obtener el Certificado, conforme a lo dispuesto en la base DÉCIMA TERCERA de la Convocatoria

**Consecuencia:** Su solicitud se tendrá por rechazada.

En la notificación que reciba, se le indicará el supuesto por el cual su solicitud se tuvo por rechazada. En caso de que se trate de los supuestos 1 y 2 de este apartado, quedarán a salvo sus derechos para presentar una nueva solicitud en la siguiente convocatoria que se encuentre vigente.

#### **c) Interrupción del Proceso**

La Unidad podrá interrumpir y dar por terminado unilateralmente el proceso de obtención de Certificado conforme a lo establecido en la base DÉCIMA CUARTA de la Convocatoria, para lo cual recibirá la notificación correspondiente vía correo electrónico.

En caso de que su proceso se vea interrumpido conforme a la fracción I de dicha base, contará con un plazo de **3 días hábiles**, siguientes a la notificación, a fin de que manifieste

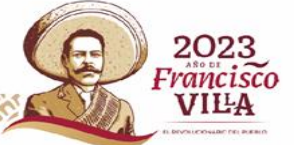

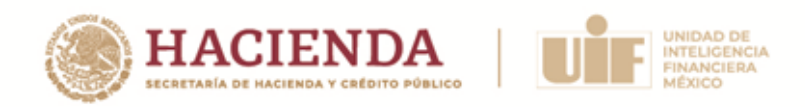

por escrito libre lo que a su interés convenga y proporcione la documentación o información que subsane lo observado.

Para ello, en la Plataforma podrá hacer la carga de su escrito y los documentos necesarios, adjuntado todos ellos en un solo archivo en carpeta comprimida (zip o .rar), cuyo tamaño no debe superar los 10 Mb.

Posteriormente, dentro del plazo de 15 días hábiles siguientes a la presentación de su escrito, la Unidad le notificará vía correo electrónico el sentido de su decisión.

Si la Unidad determina que lo observado ha sido subsanado, se reanudará el proceso para la obtención del Certificado. En caso contrario, se dará por terminado dicho proceso.

**NOTA:** En caso de que la Persona participante se encuentre impedida para continuar con su proceso de obtención de Certificado conforme a la Base Décima Tercera de la Convocatoria; o se dé por terminado su proceso, por cualquiera de los supuestos establecidos en la base Décima Cuarta de la misma, **se realizará la devolución de su pago** ante la Organización evaluadora, conforme a los lineamientos que la misma establezca.

[Lineamientos del pago de la cuota de recuperación](https://www.gob.mx/uif/documentos/lineamientos-de-pago)

## **Etapa 2: Aplicación de la evaluación**

### <span id="page-19-1"></span><span id="page-19-0"></span>**1. Cotejo de la identificación oficial**

**[www.gob.mx/hacienda](http://www.gob.mx/hacienda)**

El día de la evaluación, la Persona participante deberá **presentarse en la sede confirmada para la evaluación con una hora de anticipación** a la hora señalada para la aplicación de la evaluación, para el cotejo de la identificación oficial registrada en la Plataforma.

El cotejo implica la revisión del documento original contra el electrónico, verificando que cumpla con los requisitos establecidos en el presente Instructivo y que no presente alteraciones, enmendaduras y/o tachaduras.

Si después del cotejo, la Unidad concluye que la identificación original concuerda con la enviada electrónicamente, se permitirá a la Persona participante presentar la evaluación correspondiente.

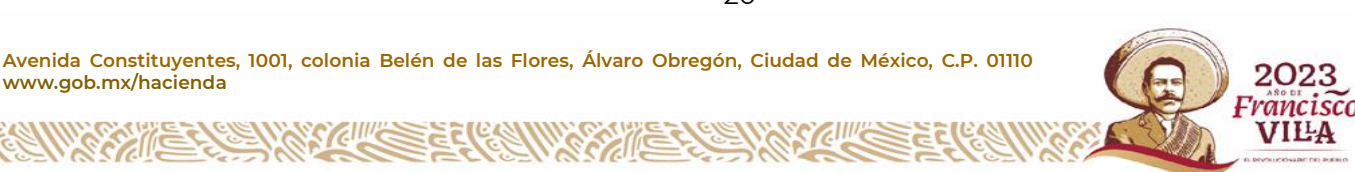

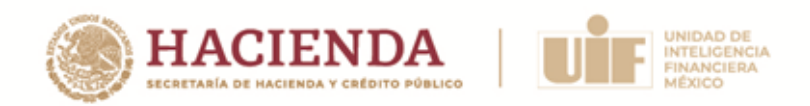

En los siguientes supuestos, se desechará la solicitud de obtención del Certificado y, por lo tanto, la Persona participante no tendrá derecho a presentar la evaluación, pudiendo realizar una nueva solicitud en la siguiente convocatoria vigente.

**Supuesto 1.** La Persona participante no se presentó al cotejo.

**Supuesto 2.** En caso de que la Persona participante no presente en original su identificación oficial con fotografía.

### <span id="page-20-0"></span>**2. Aplicación de la evaluación**

Para el correcto desarrollo de aplicación de la evaluación, será necesario considerar lo siguiente:

- No se permitirá el ingreso a la sala una vez iniciada la aplicación de la evaluación.
- No se permitirá el acceso con acompañantes a la sede, salvo en las condiciones médicas particulares o discapacidades que se notifiquen previamente.
- La Persona participante que por cualquier motivo se retire de la sede, no podrá reingresar al aula de aplicación de la evaluación.
- Deberá asistir sin bolsas, mochilas, portafolios, etc. ya que no existe ningún espacio para su resguardo.
- El acceso con dispositivos electrónicos (equipo de cómputo, relojes inteligentes, tabletas electrónicas, audífonos, etc.) no está permitido, por lo que se recomienda no portarlos ya que no existe ningún espacio para su resguardo.

En caso de portar un teléfono celular, se deberá dejar en mesa que se asigne para ello y deberá permanecer apagado todo el tiempo que dure la evaluación.

- Durante la aplicación de la evaluación, salvo en casos especiales o de extrema urgencia, no podrá hacer uso de los sanitarios por lo que, se aconseja hacer uso del baño antes de iniciar el examen.
- La evaluación será contestada utilizando los materiales que se le entreguen en la sede (lápiz, goma), por lo que no podrá ingresar con ningún otro objeto.
- La evaluación tendrá una duración máxima de dos horas e iniciará al mismo tiempo para todos los participantes de su grupo, una vez transcurridas las dos horas, todos

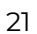

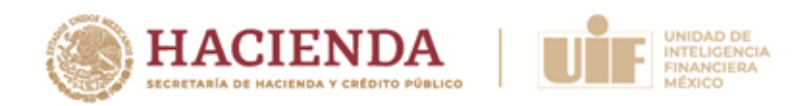

los participantes deberán entregar su evaluación al personal designado para tal efecto.

- Una vez iniciada la aplicación no se permitirá salir del aula hasta la entrega de la evaluación.
- No se permitirá el ingreso a la sala de aplicación con alimentos o bebidas.

#### **IMPORTANTE: Requerimientos especiales.**

En caso de que usted cuente con una condición médica particular o una discapacidad y, requiera de asistencia especial de movilidad o accesibilidad, se solicita atentamente comunicarlo al correo proceso.evaluacion@anuies.mx, previo a la fecha de la evaluación, a fin de que se puedan tomar las consideraciones necesarias y estar en condiciones de brindarle las facilidades que correspondan.

### <span id="page-21-0"></span>**Etapa 3: Notificación de los resultados de la evaluación**

#### <span id="page-21-1"></span>**1. Notificación**

El resultado de la evaluación se le notificará vía correo electrónico y únicamente se indicará si es "Aprobatorio" o "No aprobatorio", sin contener calificaciones, puntajes o porcentajes, ni será sujeto a revisión o reclamación alguna.

### <span id="page-21-2"></span>**2. Expedición del Certificado**

En caso de que el resultado de la evaluación sea "Aprobatorio", la Unidad le expedirá el Certificado dentro de los 30 días hábiles siguientes a la notificación del resultado, el cual será enviado vía correo electrónico.

### <span id="page-21-3"></span>**3. Publicación del listado de personas certificadas**

Una vez expedidos los certificados, dentro del portal de internet de la Unidad se publicará el listado de las personas que obtuvieron el certificado y que otorgaron su conocimiento para la publicación de sus datos.

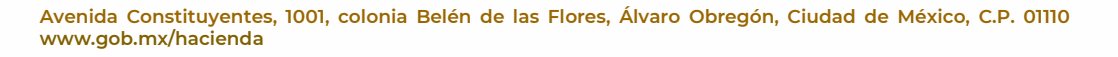

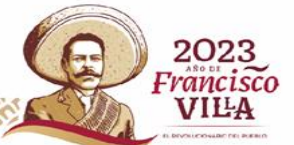

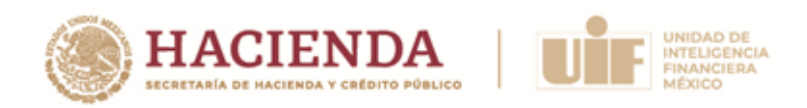

## **Comunicaciones**

<span id="page-22-0"></span>A continuación, se señalan los correos electrónicos de contacto para todo el proceso de obtención del Certificado. Se sugiere registrarlos en lista de contactos de su correo electrónico, para evitar que las notificaciones se reciban en la "carpeta de correos no deseados o Spam"

Para cualquier duda sobre el proceso para la obtención del Certificado, se encuentra disponible el correo: [certificacion\\_uif@hacienda.gob.mx](mailto:certificacion_uif@hacienda.gob.mx)

Para temas relacionados con soporte técnico de la Plataforma, podrá comunicarse al correo: [contacto@certificacionavuif.mx](mailto:contacto@certificacionavuif.mx)

Las notificaciones del proceso de certificación serán enviadas desde la siguiente dirección: [notificaciones@certificacionavuif.mx](mailto:notificaciones@certificacionavuif.mx) (en esta dirección no se resolverán dudas).

El envío de la factura del pago de la cuota de recuperación será desde la siguiente dirección: [proceso.evaluacion@anuies.mx.](mailto:proceso.evaluacion@anuies.mx) Asimismo, mediante ésta podrá tratar cuestiones relacionadas con el pago.

## <span id="page-22-1"></span>**Especificaciones para la digitalización de documentos que serán enviados a la Unidad mediante la Plataforma**

#### **Formato PDF**

Cada documento deberá ser digitalizado en un archivo con extensión PDF, que es un estándar abierto para el intercambio de documentos electrónicos que mantiene la Organización Internacional de Normalización (ISO).

### **Color /Profundidad /Degradación**

El color o profundidad en bits del documento es el factor que principalmente determina el tamaño del archivo a obtener. La Unidad requiere **la digitalización sobre el documento**  original, por lo que no será admitida la digitalización de copias o en escala de grises en cualquier de sus configuraciones.

**Avenida Constituyentes, 1001, colonia Belén de las Flores, Álvaro Obregón, Ciudad de México, C.P. 01110 [www.gob.mx/hacienda](http://www.gob.mx/hacienda)**

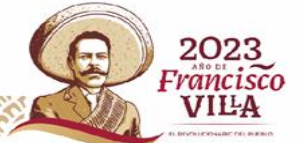

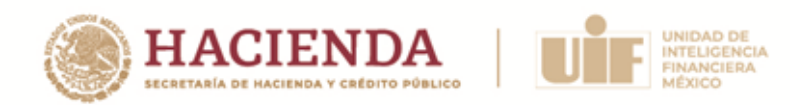

El documento digitalizado deberá ser legible.

### **Tamaño de archivo digitalizado**

Los archivos digitalizados deberán cumplir las siguientes características:

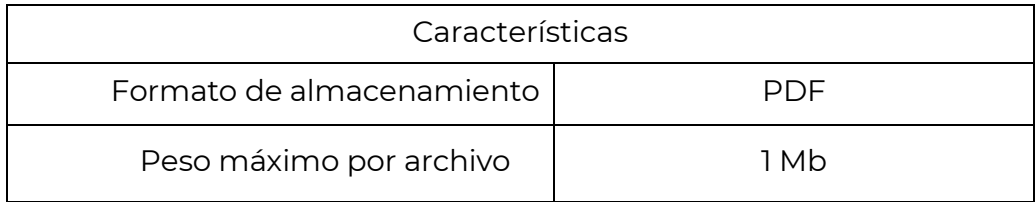

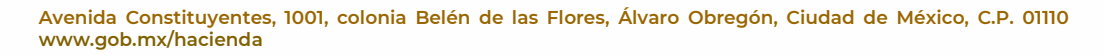

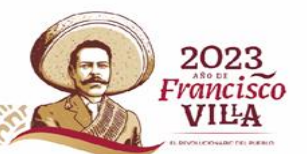